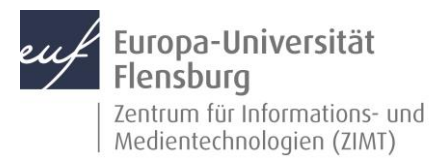

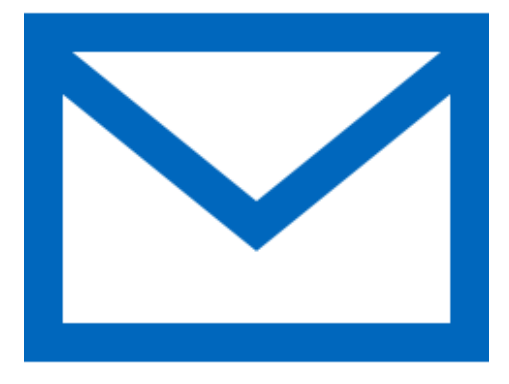

#### Schritt-für-Schritt-Anleitung

Sie möchten automatisch E-Mails auf Ihrem iDevice empfangen und Ihr Postfach über selbiges verwalten? – Wir zeigen, wie Sie dies einfach selbst auf den gängigen Geräten tun können.

Voraussetzungen für diese Anleitung:

- 1. Sie besitzen ein iDevice (iPhone, iPad, iPod).
- 2. Sie sind im Besitz eines E-Mailpostfachs der EUF.
- 3. Sie kennen Ihre Zugangsdaten.

**Wichtig:** Bitte entfernen Sie vor der Einrichtung des neuen Outlook-E-Mail-Kontos das bisherige E-Mail-Konto aus Ihrer E-Mail-Software.

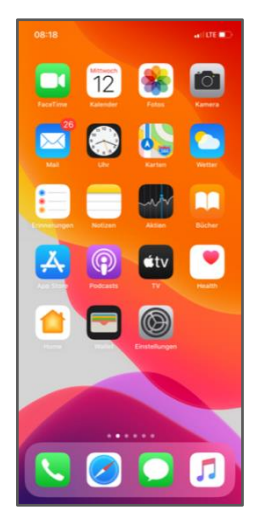

#### Öffnen Sie die Einstellungen

Entsperren Sie wie gewohnt Ihr Gerät. Machen Sie nun das Icon mit der Beschriftung **Einstellungen** ausfindig.

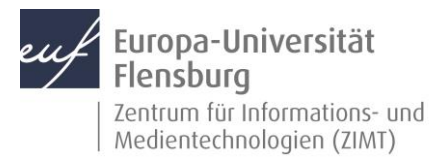

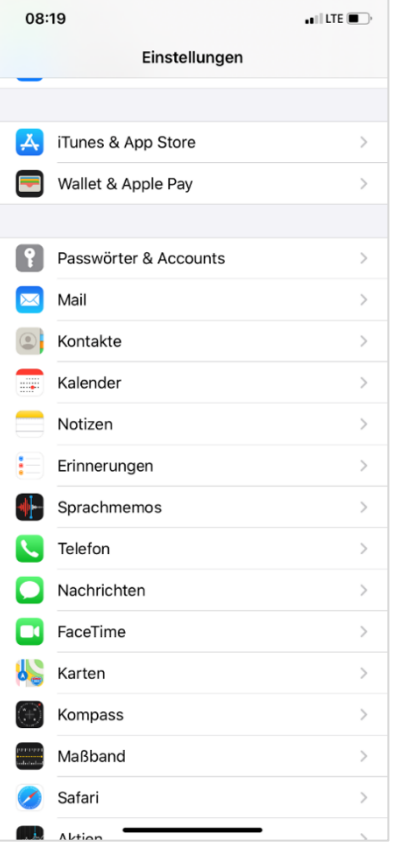

### Schritt 1.1: Rufen Sie den Menüpunkt **Passwörter & Accounts** auf

Navigieren Sie im Menü herunter bis Sie den Punkt **Passwörter & Accounts** erreichen und öffnen Sie diesen.

### Schritt 1.2: Einen Account hinzufügen

Drücken Sie auf **Account hinzufügen**.

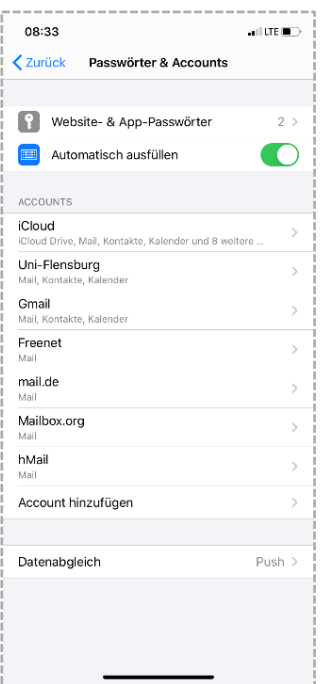

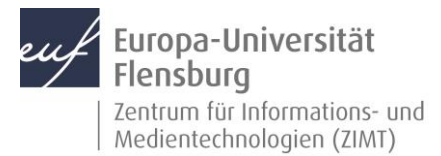

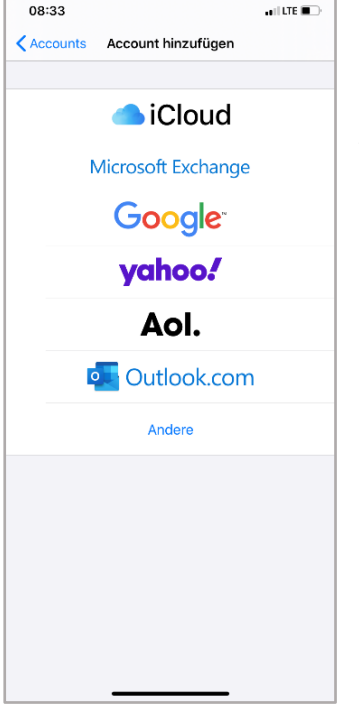

### Schritt 2: Den E-Mail-Account konfigurieren

Wählen Sie **Microsoft Exchange** aus.

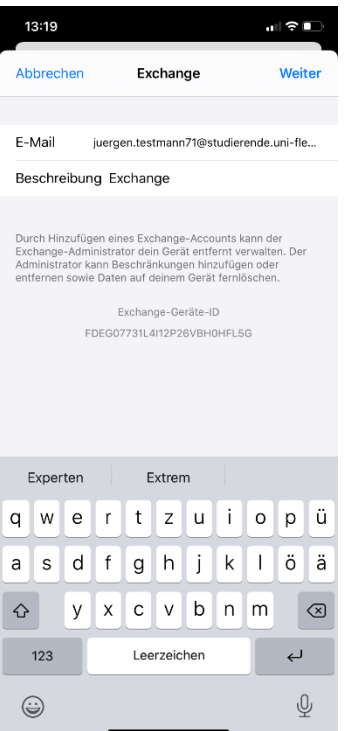

### Schritt 2.1: E-Mail-Adresse und Bezeichnung eingeben

Geben Sie in dem entsprechenden Feld Ihre E-Mail-Adresse ein. Unter dem Punkt **Beschreibung** können Sie einem aussagekräftigen Namen für den Account festlegen. Danach fahren Sie mit dem Drücken auf **Weiter** fort.

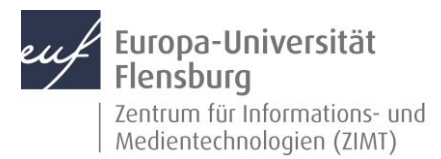

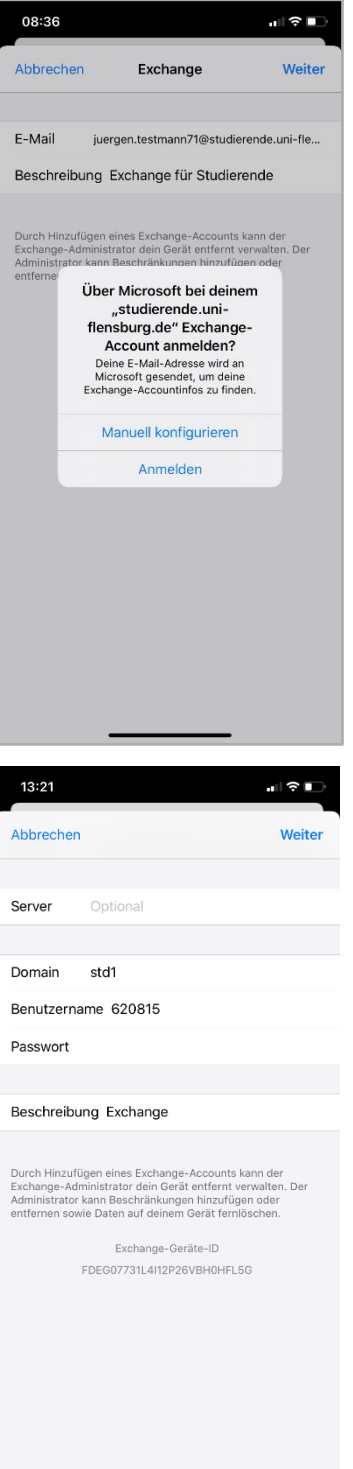

#### Schritt 2.2: Manuelle Konfiguration auswählen

Wählen Sie den Punkt **Manuell konfigurieren** aus.

#### Schritt 2.3: Angeben der Netzwerkinformationen

Tragen Sie nun bitte noch folgende Daten ein:

**Domain**: std1

**Benutzername:** Ihre Matrikelnummer

**Passwort:** Ihr Passwort

Abschließend drücken Sie auf **Weiter**.

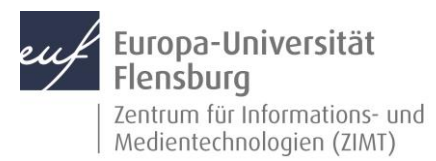

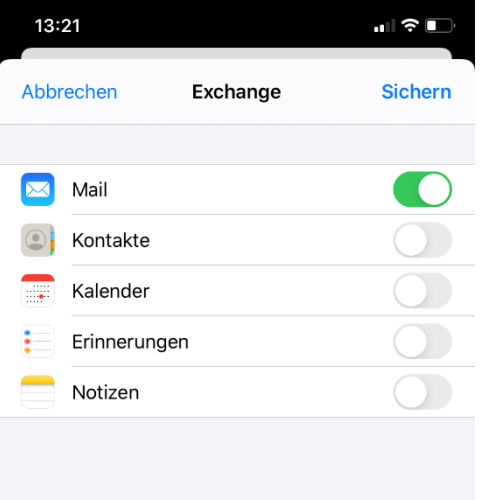

### Schritt 2.4: Zusätzliche Optionen festlegen

Sie können nun entscheiden, was mit Ihrem Exchangebzw. Outlook-Konto synchronisiert werden soll.

Falls Sie nur E-Mails wünschen, so deaktivieren Sie alle anderen Regler bis auf **Mail**.

Schließen Sie das Einrichten mit Druck auf **Sichern** ab.

#### Kontakt:

Sollten Sie trotz dieser Anleitung Unterstützung wünschen, können Sie sich gerne an den **ZIMT-Servicedesk** wenden[: www.uni-flensburg.de/go/zimt-servicedesk](http://www.uni-flensburg.de/go/zimt-servicedesk)